# **AIDE A LA RECHERCHE SUR LE CATALOGUE KOHA**

Le **catalogue informatisé** de la bibliothèque du Couvent Saint Etienne et de l'Ecole Biblique et Archéologique Française met à la disposition des utilisateurs plus de 520 000 références : environ 140 000 documents (dont 92 000 monographies) et 1700 titres de revue sont disponibles (soit 46 000 numéros de périodiques). Un peu plus de 246 000 références d'articles et 139 000 références de chapitres sont disponibles dans le système. Des ressources numériques sont disponibles depuis la page d'accueil du catalogue (A). Au total plus de 1600 références (Brepols, Brill, Peeters, Jstor, Taylor and Francis, etc.) dont les articles peuvent être téléchargés en PDF. Enfin, 408 cartes sont répertoriées dans la base de données.

Les principaux **domaines couverts** sont : la Bible, l'Ancien Testament, le Nouveau Testament, l'Eglise ancienne, l'archéologie du Proche Orient, l'antiquité gréco-romaine, l'antiquité orientale, l'orientalisme, les langues anciennes,…

Les **spécificités** de ce catalogue sont la recherche par versets ou péricopes et l'accès aux références de nombreux articles et chapitres de livres.

Trois **modes de recherche** sont proposés : la recherche simple, la recherche avancée et la recherche d'autorités. La présentation de l'affichage des résultats, la fonction « panier » ainsi que d'autres astuces sont détaillés ensuite. La mise à jour et la correction des données se font en continu. Ce document est un outil pour vous aider à optimiser votre recherche. Bonne consultation !

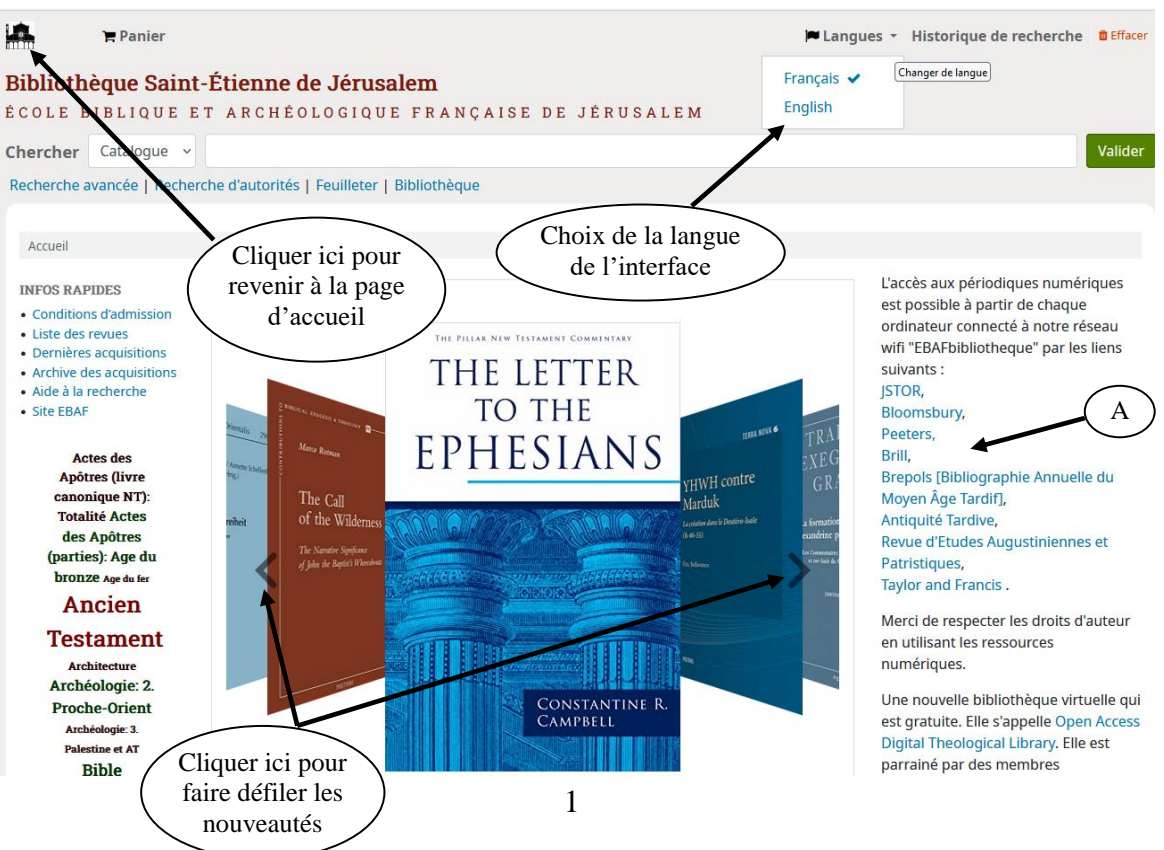

Depuis la page d'accueil du catalogue, il est également possible de consulter les derniers dépouillements de livres et de périodiques (A) ainsi que les informations et nouvelles acquisitions de la bibliothèque (Nouveauté de luxe) (B). Enfin un nuage de mots clés soigneusement sélectionnés offre un accès rapide à certains sujets en lien avec nos domaines de prédilection (C).

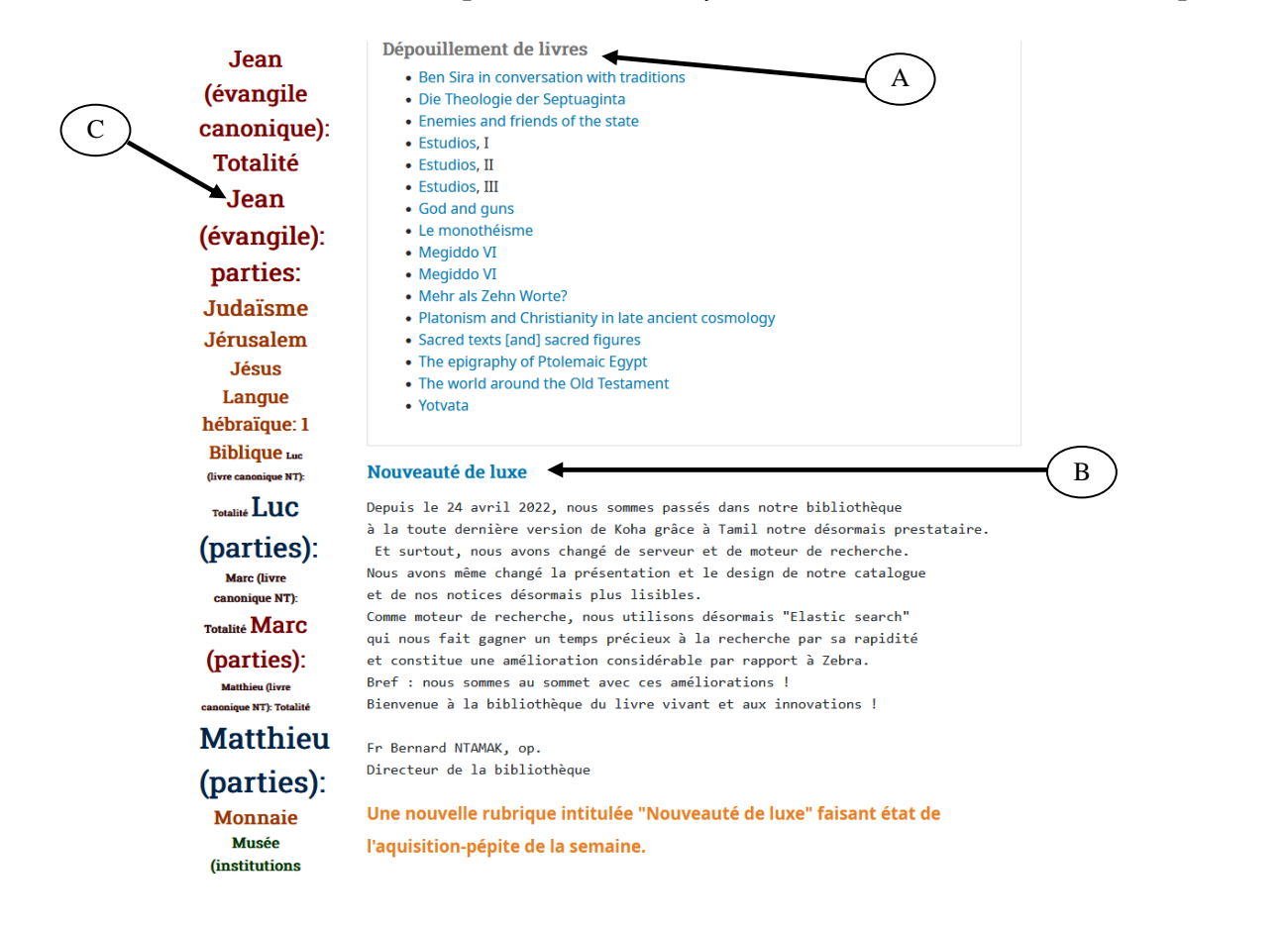

# I. **RECHERCHE SIMPLE**

Ce formulaire permet une recherche directe et rapide :

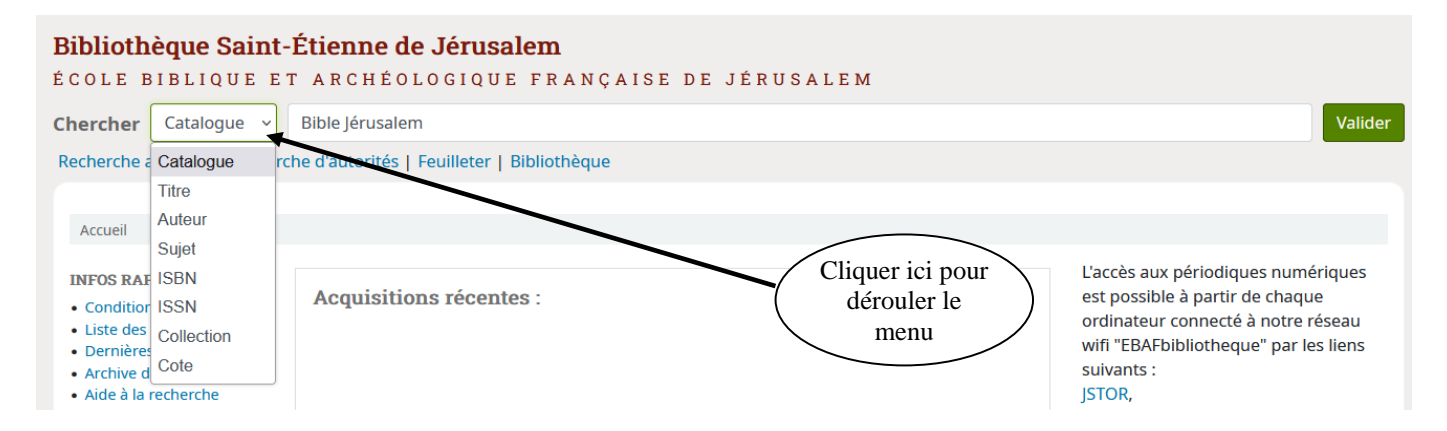

Par défaut, la requête s'effectue avec l'opérateur **ET** (qui permet de trouver les notices contenant tous les mots saisis). *Exemple : bible jerusalem donnera toutes les notices qui contiennent ces 2 mots.*

*Tous les mots* : recherche dans tous les champs (Auteur, Titre, Cote, Collection, ISBN, Sujets…). On peut saisir plusieurs types d'informations ensemble : par exemple un nom d'auteur avec les mots d'un titre. *Exemple : psalms john goldingay*

*Titre, Auteur, Sujet, ISBN, ISSN, Collection, Cote* : recherche les mots saisis dans le champ sélectionné.

### Remarques :

- Saisir les mots en entier (termes précis) afin d'optimiser la recherche.
- Le système ne tient pas compte des majuscules ni des caractères accentués.
- Utiliser les guillemets pour rechercher une expression exacte *(Exemple : "bible de jerusalem" ne donnera pas le même nombre de réponses que : bible jerusalem)*.
- Utiliser le clavier Lexilogos (clavier en ligne) pour saisir un mot dans une langue ayant des caractères non latins (grec, hébreu…) : <http://www.lexilogos.com/clavier/multilingue.htm>

# II. **RECHERCHE AVANCEE**

Lorsque la recherche simple donne trop de résultats, la recherche avancée permet de les limiter, grâce à la combinaison de plusieurs champs entre eux. Par défaut, la requête s'effectue avec l'opérateur **ET**.

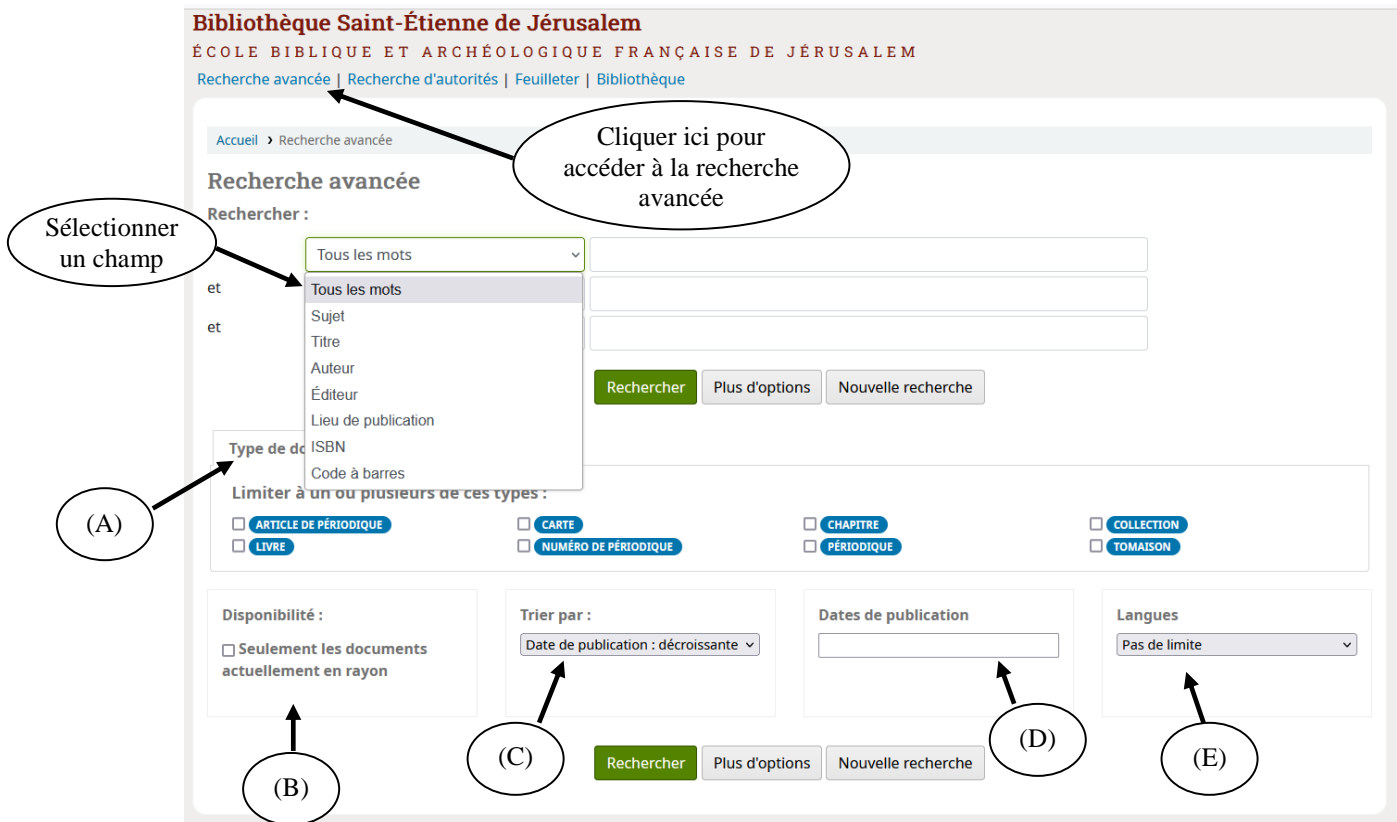

Remarques sur les champs :

- *Sujet* : dans ce champ, seuls les mots-clés existants dans le catalogue sont acceptés. Pour rechercher par sujet, utiliser de préférence la *recherche d'autorités* car elle permet d'accéder à la liste des mots clés utilisés.
- *Titre* : recherche d'un ou plusieurs mots du titre.
- *Auteur* : recherche une personne physique ou morale (organisme, collectivité).
- *Editeur* : recherche par nom d'éditeur.

*Lieu de publication* : recherche par lieu de publication.

*ISBN* : recherche par numéro d'identification international et unique.

*Code-barres* : recherche grâce au nouveau numéro apposé sur chaque livre sous forme de codebarres. Ce numéro doit comporter 6 chiffres. Dans le cas où un code-barres comporterait moins de 6 chiffres, ajouter le chiffre 0 en début de saisie pour atteindre ce nombre.

*Limiter à* (A) : La recherche peut se limiter à certains types de documents (livre, chapitre, numéro de périodique, article…). Si la recherche n'est pas limitée, tous les types de documents apparaîtront dans les résultats.

Pour les périodiques (ou revues), il est conseillé de sélectionner « Numéro de périodique » plutôt que « Périodique ».

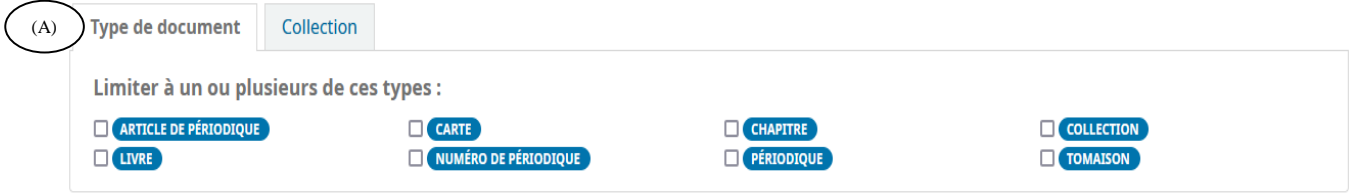

*Disponibilité* (B) : restreint la recherche aux documents consultables en rayon. Les livres en réserve et au bureau n'apparaitront pas dans votre recherche. Leur statut est indiqué de cette manière : « Exclu du prêt (Consultable sur demande) » et leur localisation est précisée dans la cote.

*Tri par* (C) : Il est possible de choisir l'ordre dans lequel seront présentés les résultats.

Par défaut, la liste des résultats, lors d'une recherche avancée, s'affiche par « pertinence ». Toutefois, le tri par date, par auteur ou par titre reste le plus approprié.

*Dates de publication* (D) : permet de rechercher sur une année ou sur une période (année supérieure ou égale à ... jusqu'aux documents les plus récents). Par défaut, la recherche se fait sur l'ensemble des documents.

Vous pouvez par exemple rechercher les publications dans un intervalle particulier (*1999-2001*), celles qui sont publiées avant une certaine date (*-1987*), ou après (*2008-*).

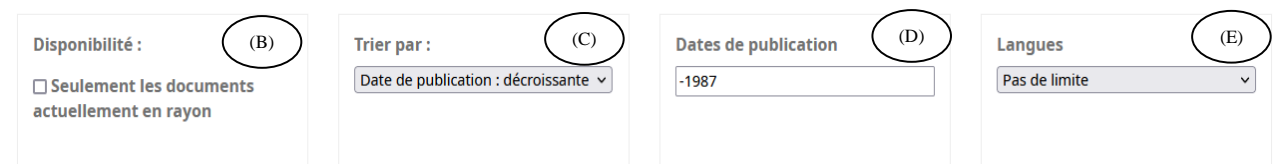

*Langue* (E) : restreint la recherche à un certain langage.

# III. **RECHERCHE D'AUTORITES (SUJETS/PERICOPE)**

Pour mieux cibler le champ de la recherche, ce formulaire permet de trouver un mot précis dans un index du catalogue (A).

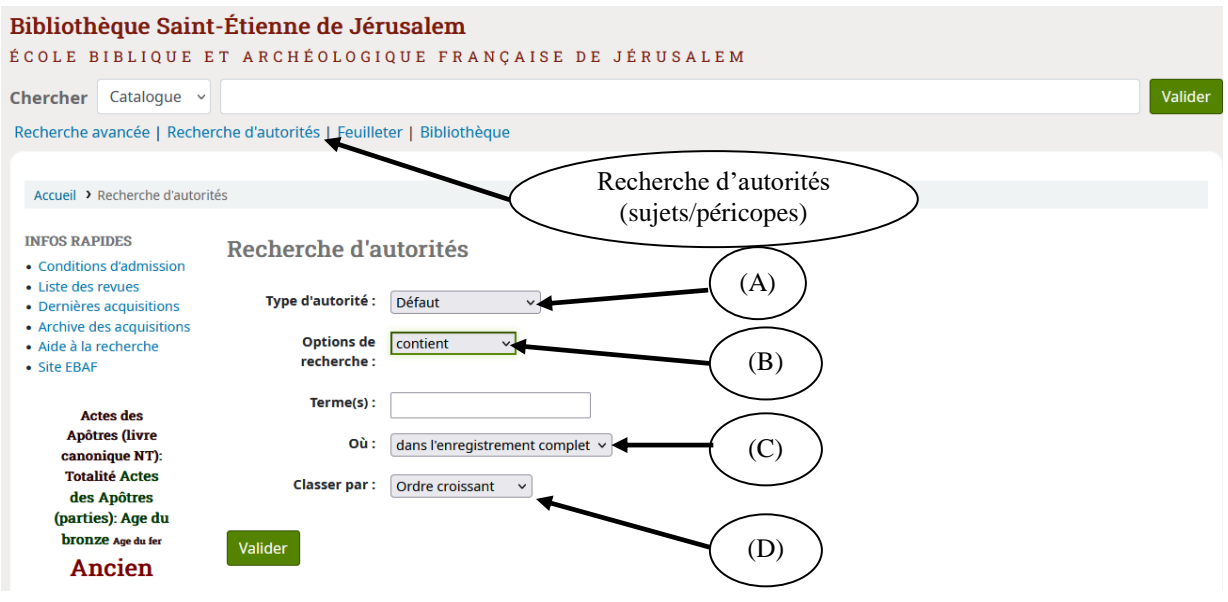

### Remarques sur les champs :

*Auteur :* si l'on souhaite recherche un document par le nom de son auteur ou de l'un de ses auteurs

*Auteur (collectivité) :* si l'auteur est une collectivité (institution particulière).

*Défaut* : recherche dans tous les index.

*Sujet (personne)* : lorsque le document est au sujet d'une personne ou de son œuvre.

*Sujet / péricope* : permet de rechercher les mots clés utilisés dans le catalogue et aussi de rechercher une péricope.

*Titre uniforme* : lorsque le document recherché est un ouvrage classique d'un auteur anonyme ou abondamment édité, un livre sacré ou un ouvrage liturgique.

### Attention :

- Les mots clés (ou sujets) sont en français (quelle que soit la langue du document)
- Rechercher un seul mot à la fois.

## Stratégie de recherche :

- Choisir l'index dans lequel la recherche sera effectuée à l'aide du menu déroulant (A).
- Saisir la requête correspondant à l'index choisi (B). Le menu déroulant (B) permet de restreindre ou élargir la recherche :

*Contient* : saisir le début du mot ou une partie de l'expression (ouvre la recherche) *> Il suffit de saisir « roul » pour trouver la collection « Le livre et le rouleau »*

*Commence par* : recherche dans l'index le début de l'expression (ouvre la recherche).

*> Si on recherche « Flavius », on trouve :*

# **BIBLIOTHEQUE SAINT-ÉTIENNE DE JERUSALEM ÉCOLE BI BLIQUE ET ARC HEOLOGIQUE FRANÇAIS E DE JERUSALEM**

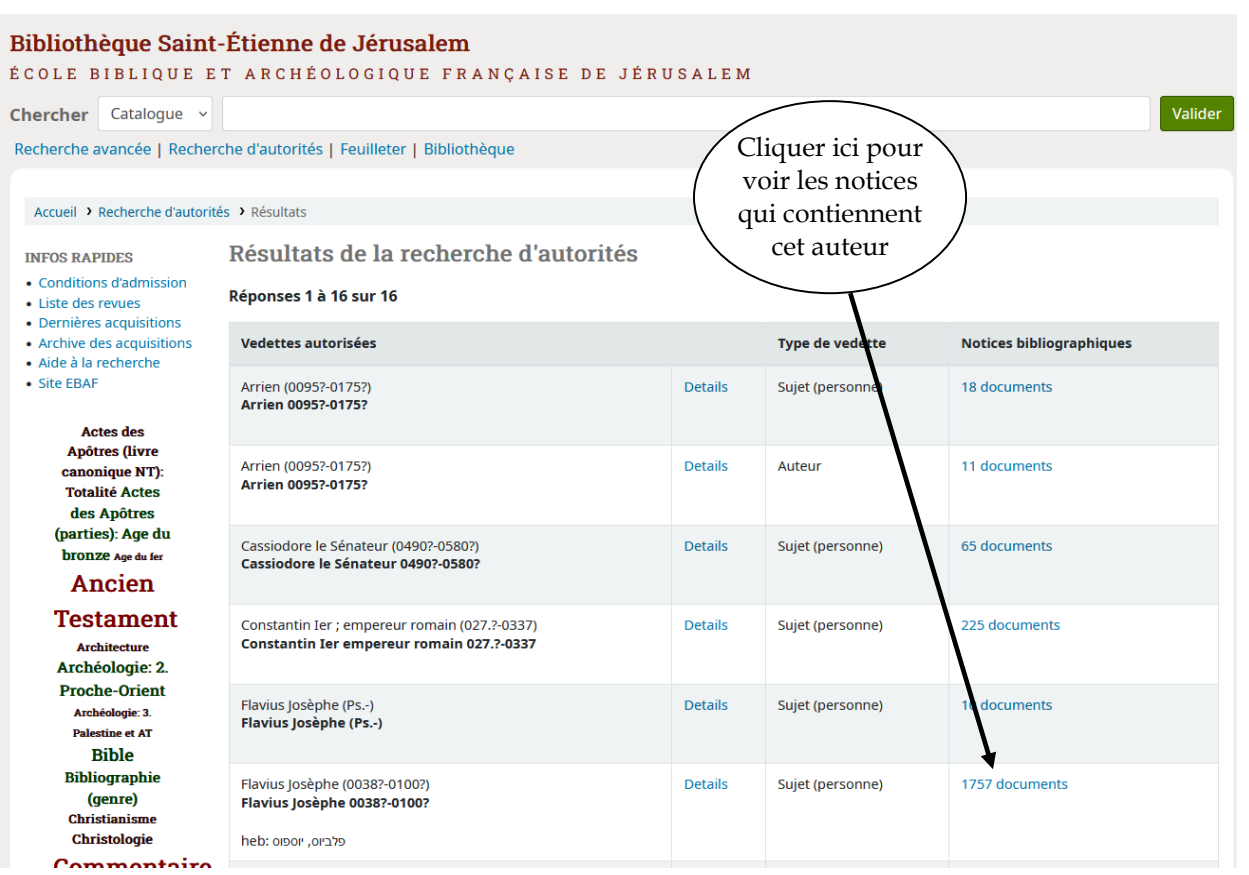

*Est exactement* : recherche l'expression exacte (ferme la recherche).

• Il est préférable de conserver la recherche élargie à « l'enregistrement complet » (C).

• Il est possible de classer les résultats par ordre alphabétique croissant ou décroissant en cliquant sur « classer par » (D).

Quelques précisions au sujet des **péricopes** :

 La référence Marc 01.12-13, donnera le même résultat si elle est écrite ainsi : *Marc 01.12-13* ou *Marc 01,12-13.* 

En revanche, les résultats ne s'affichent pas correctement si l'on n'écrit pas le nom du livre en entier, si l'on oublie le 0 avant le numéro du chapitre (*Marc 1,12-13)* et si l'on met deux points après le numéro de chapitre (Marc 01:12-13).

- Pour les psaumes, il faut mettre trois chiffres. *Exemple : Psaumes 001.1-6*
- Pour trouver le second livre de Samuel chapitre 2, il faut saisir : *Samuel II 02*
- Pour chercher un livre entier de la Bible, entrer le nom du livre et le mot « totalité » : *Genèse totalité*
- Le signe **<** signale la fin d'un chapitre. Le signe **<<** signale la fin d'un livre de la Bible : *Psaumes (parties): -- 001.1-6<* : correspond au Psaume 1 *Psaumes (parties): -- 001.1 - 005.13<* : correspond aux Psaumes 1 à 5 *Psaumes (parties): -- 150.1-6<<* : correspond au Psaume 150

Par exemple, si l'on cherche le chapitre 8 complet dans le premier livre de Samuel on pourra écrire : *Samuel I 08.1-22* et on obtiendra le résultat *Samuel I (parties): - 08.01-22<*

#### Bibliothèque Saint-Étienne de Jérusalem

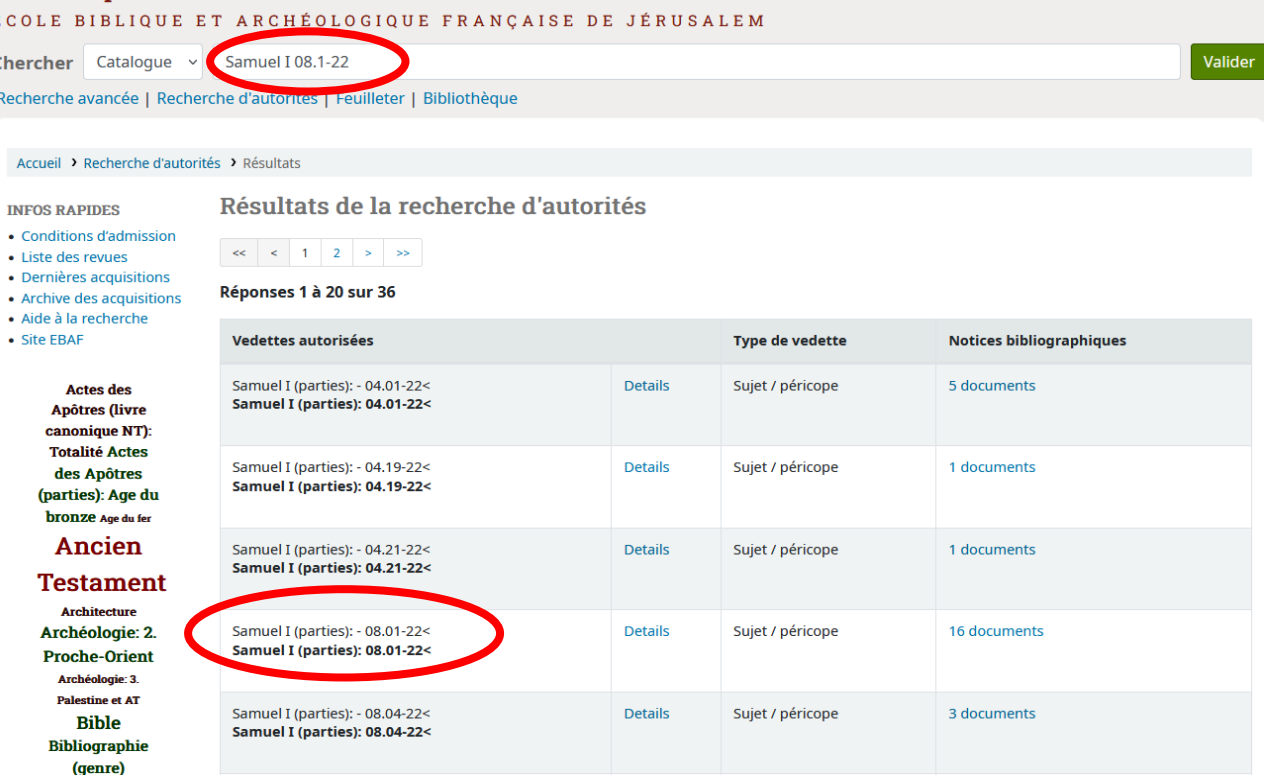

# IV. **AFFICHAGE DES RESULTATS**

Après validation d'une recherche simple, les résultats s'affichent, par défaut, par ordre décroissant (de la date la plus récente à la plus ancienne). Le premier niveau de réponse présente une **liste de références** abrégées :

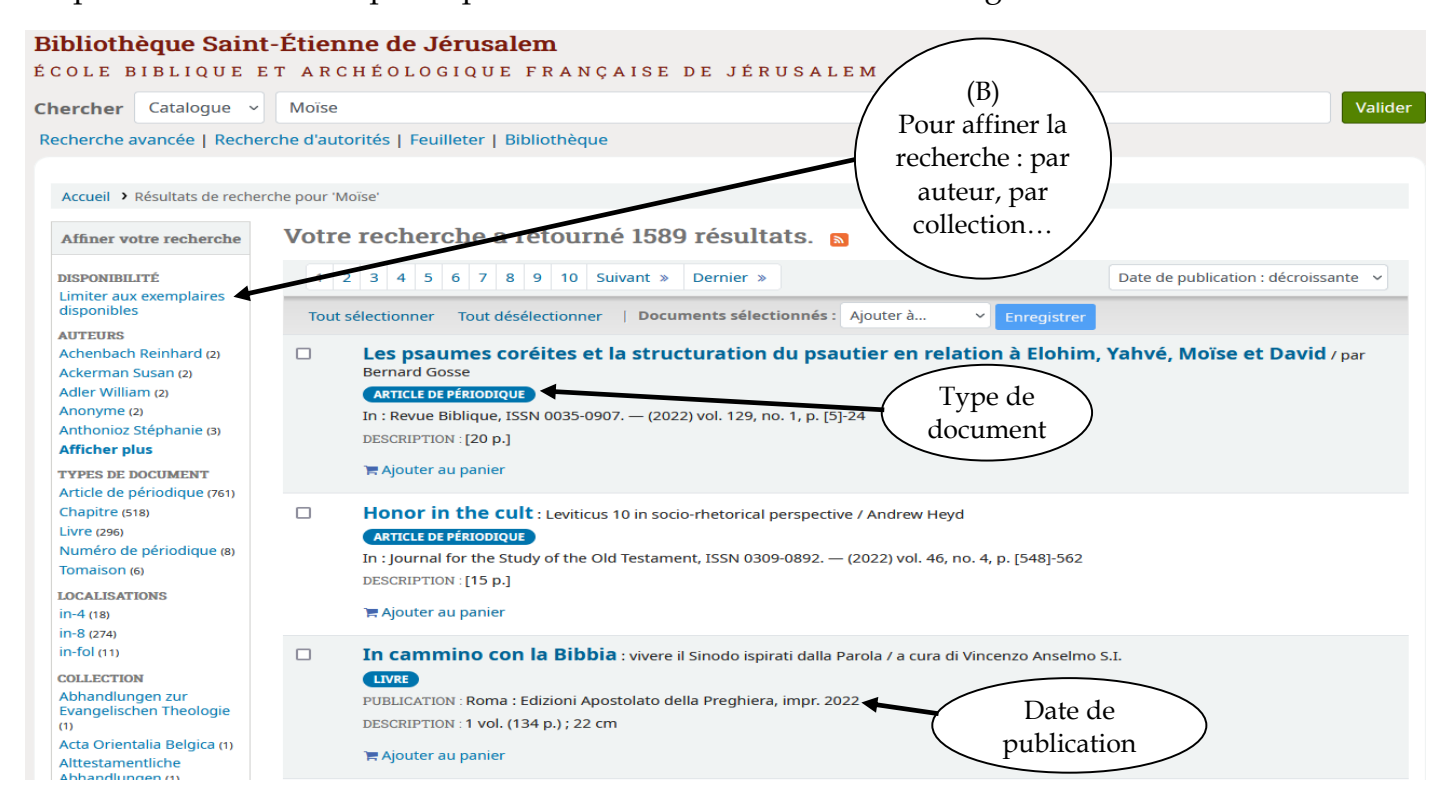

Attention : il est conseillé de toujours passer par la colonne de gauche (B) afin d'affiner les résultats lors de la recherche.

Après avoir cliqué sur le titre, le deuxième niveau de réponse (Livre ou Numéro de Périodique) donne accès au format détaillé d'une référence :

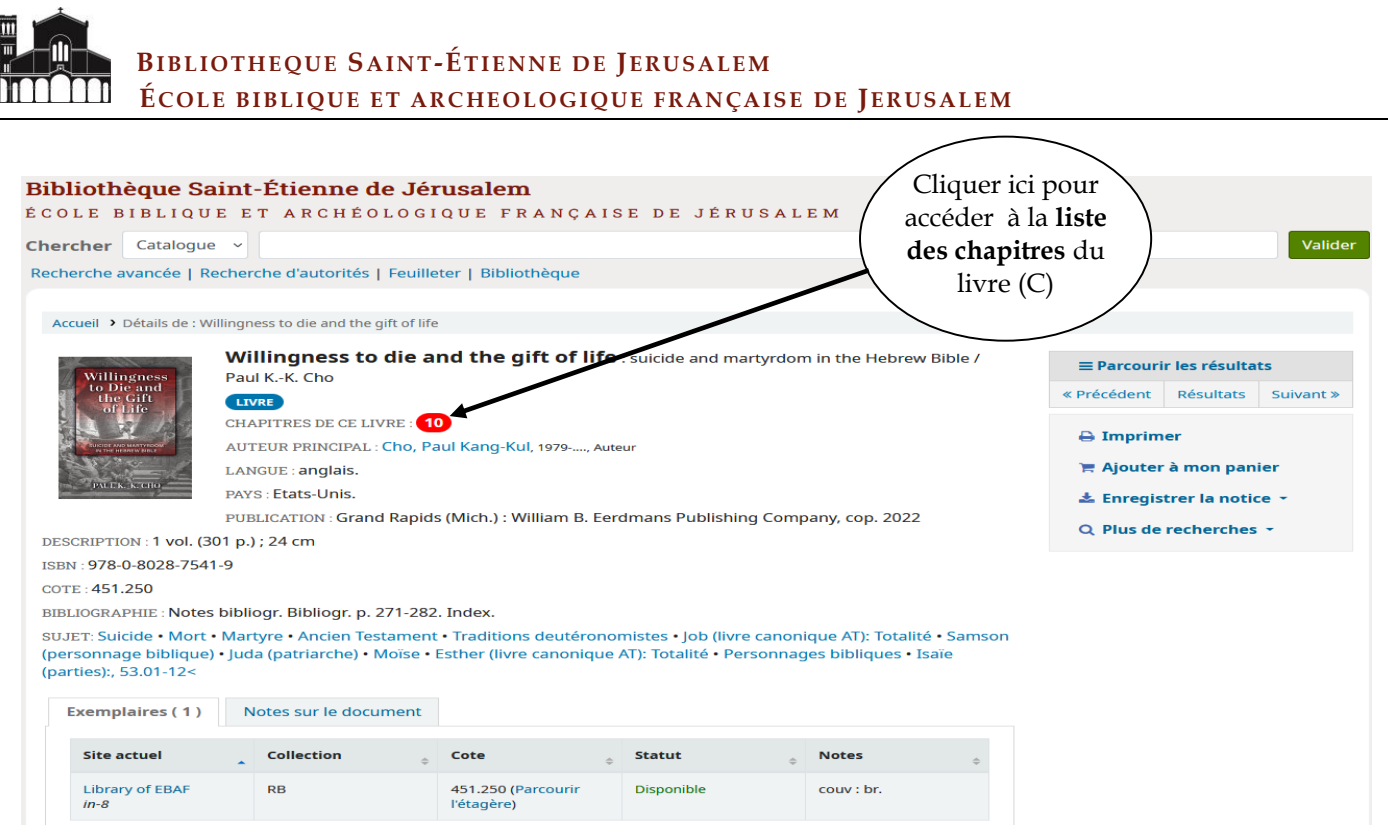

Cette possibilité (C) n'existe pas pour tous les ouvrages, mais seulement pour certains livres collectifs et périodiques. La pastille rouge indique si l'ouvrage a été dépouillé. Dans l'exemple présenté ci-dessus, 10 chapitres le sont.

Après avoir cliqué sur la pastille, on accède au troisième niveau de réponse (chapitre ou article) :

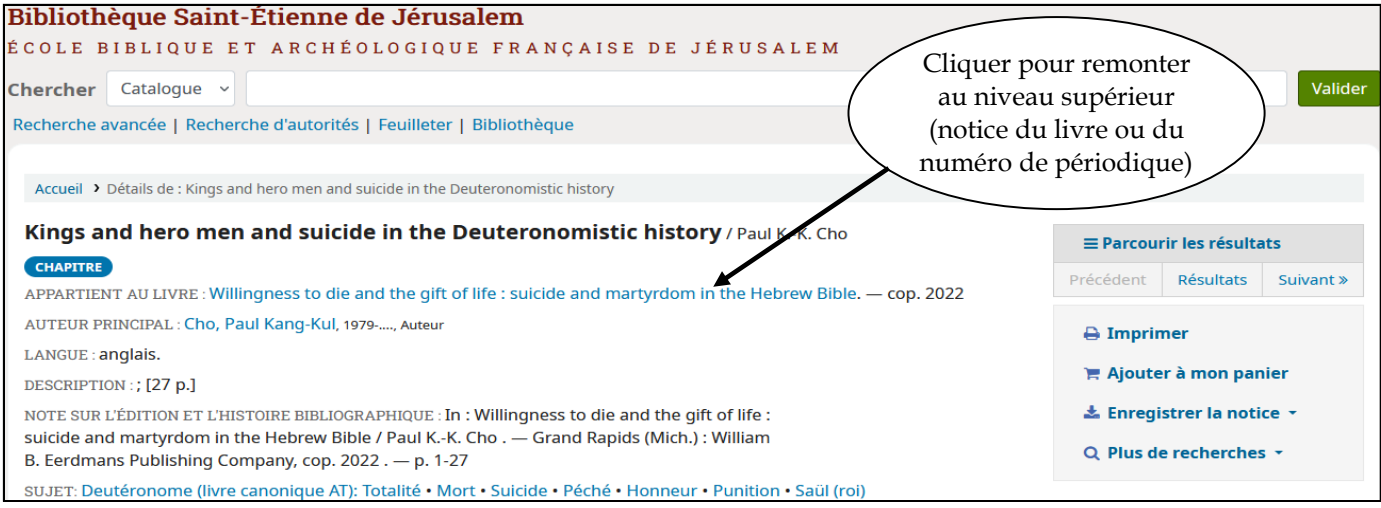

# V. **PANIER**

Cette fonction offre la possibilité de construire une liste personnelle de références à partir d'une ou plusieurs requêtes dans le catalogue.

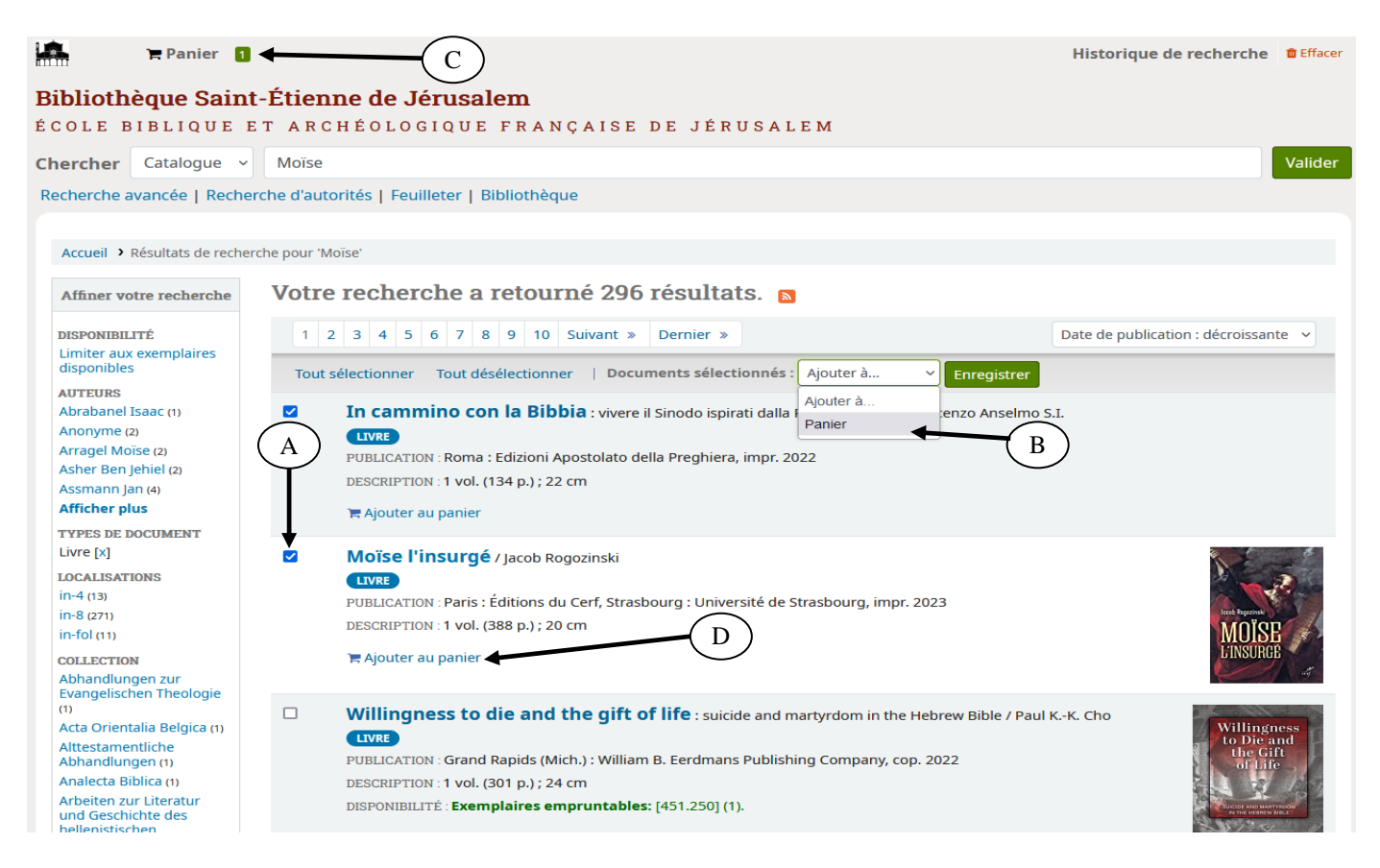

Pour ajouter une référence dans le panier :

- cocher la case (A) et sélectionner « Ajouter à : panier » (B).
- $\bullet$  ou faire simplement « Ajouter au panier » (D).

Pour ajouter plusieurs références en une seule fois : cocher plusieurs cases (A) et sélectionner « Ajouter à : panier » (B).

Il est possible d'ajouter ou de supprimer des références à volonté.

Depuis le panier (C), il est possible de :

- Imprimer le contenu du panier.
- Télécharger au format BibTex, ISBD, MARC et RIS (Zotero, EndNote et autres logiciels).
- Vider et Fermer le panier.
- Afficher "plus de détails". Cela permet d'avoir accès à des notices plus complètes.

## VI. **FORMAT D'AFFICHAGE**

Lors de l'affichage détaillé des résultats, le format ISBD (International Standard Book Description) est la vue par défaut : toutes les informations concernant le document sont affichées.

 Il est possible d'avoir accès à d'autres types de vues en enregistrant la notice sur votre ordinateur (A). Plusieurs formats d'affichage sont disponibles : BibTex, MARCXML, MARC et RIS. Cependant, il faut un logiciel adéquat pour visualiser la notice téléchargée.

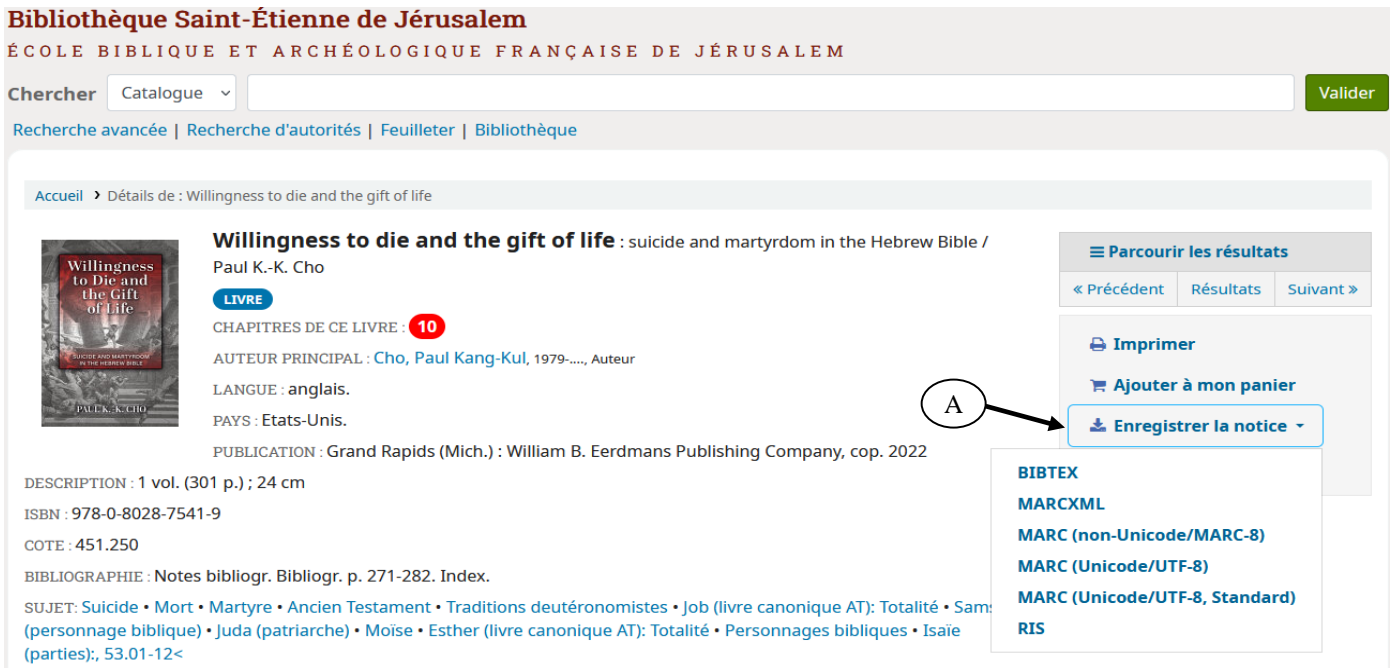

## VII. **HISTORIQUE DE LA RECHERCHE**

### **1) Visualiser la notice dans une nouvel onglet**

Pour conserver la liste des résultats et ouvrir une autre fenêtre pour visualiser la notice du document : cliquer droit sur le titre du document puis sélectionner « Open link in a New Window ». De même, pour visualiser la notice dans un nouvel onglet : cliquer droit sur le titre du document puis sélectionner « Open link in a New Tab »

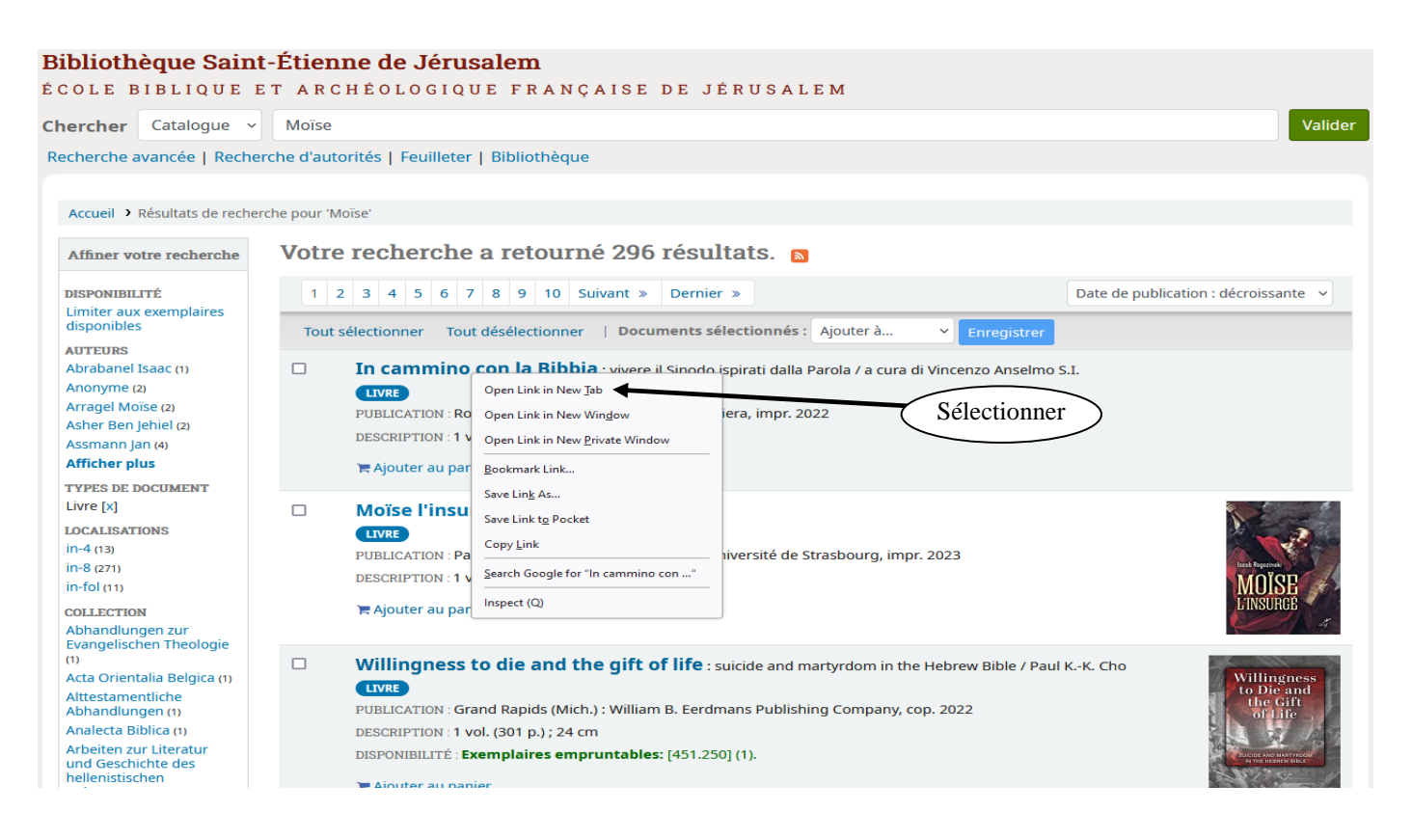

## **2) La fonction « enregistrer »**

Il est possible d'avoir accès à une sauvegarde des recherches précédemment effectués sur le catalogue en sélectionnant *Historique de recherche*. L'enregistrement des requêtes sur le catalogue se fait automatiquement.

À la fin de votre consultation, vous pouvez effacer l'historique pour ne laisser aucune trace de votre passage.

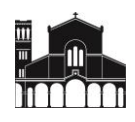

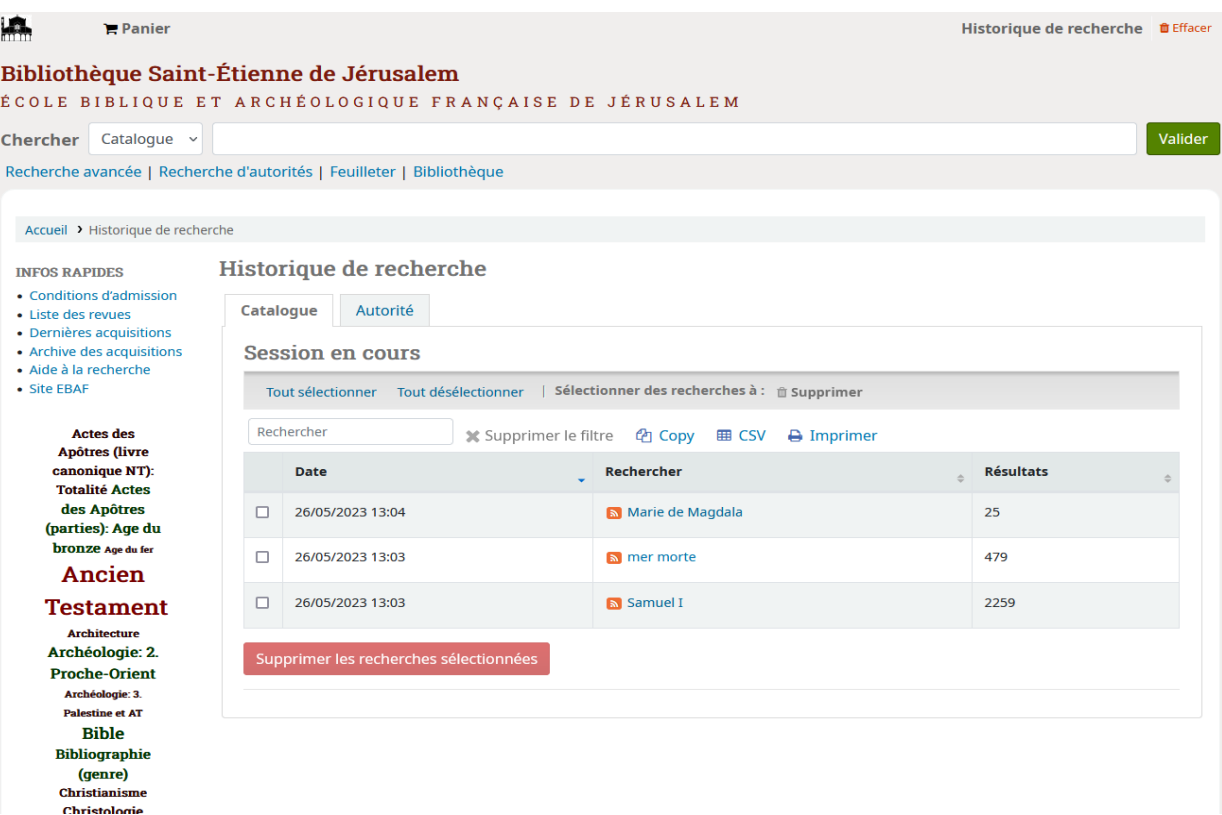